Būvniecības Informācijas Sistēma

**«Aktuālie jautājumi un jaunumi BIS»**

BIS informatīvais vebinārs

19.12.2023/Ilze Auzarāja

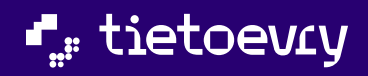

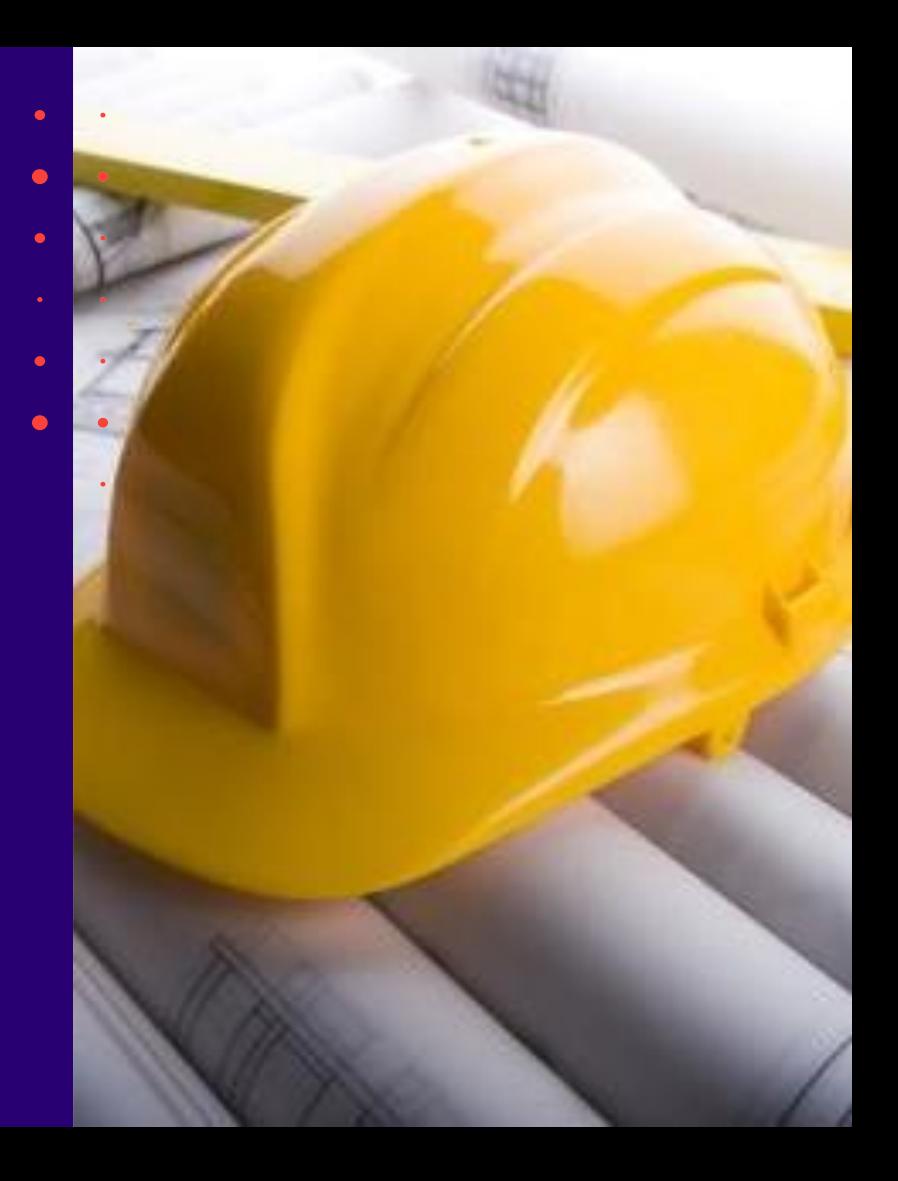

# Semināra plāns un tēmas

10:30 - 12:30 – seminārs 12:30 - 13:00 – atbildes uz jautājumiem

**BIS vebinārs «Aktuālie jautājumi un jaunumi BIS»**

- 1. BIS2 dizaina izmaiņas galvenās lietas tikai, jo bija atsevišķais  $\sim$ seminārs;
- 2. Projekta saskaņojuma nosacījumi (TNI) ;
- 3. Piekritības jeb BVKB noteikšana;
- 4. Lēmums par lēmuma atcelšanu ;
- 5. Izmaiņas BISP un izziņā BIS2 par nepabeigtas jaunbūves reģistrāciju;
- 6. BP daļas anulēšana ;
- 7. Papildinājumi par BP ekspertīzi;
- 8. Ieskats par BISP lietojamības izmaiņām.

*Communication Communication Communication Communication Communication Communication Communication Communication* 

#### $\triangleright$  Iepriekšējie semināri BIS [vebināru](https://bis.gov.lv/apmacibas/apmacibu-video-arhivs/bis-vebinaru-arhivs) arhīvā

- ✓ **29.11.2023. vebinārs "Pārskats par jauno BIS2 dizainu"** 
	- ✓ [Semināra ieraksts](https://youtu.be/OEQR4RGkslM)
	- ✓ [Prezentācija](https://bis.gov.lv/cms/ckeditor_assets/files/faacc3edcfce3f781059ad3fc0871dbf175185c5/2023.11.29_BIS_Aktualit%C4%81tes_%28BIS2_Dizains%29_v1.pdf)
	- ✓ [Informatīvais materiāls/pārskats par būtiskākajām BIS2 izmaiņām](https://bis.gov.lv/cms/ckeditor_assets/files/7f0d9eff5d6f99f12e78d486a98965ae9082256b/BIS_2_INTRO_V2.0_15.11.2023.pdf)
	- $\checkmark$  [Atbildes uz saņemtajiem BIS2 lietotāju jautājumiem aptaujas anketā](https://bis.gov.lv/cms/ckeditor_assets/files/28840b9ab46d3724a07be68b3f83f6b43be563c1/Jautajumi_atbildes_BIS2_dizains.docx)
- ✓ **22.11.2023. vebinārs "Aktuālie jautājumi un jaunumi BIS"** 
	- ✓ [Semināra ieraksts](https://youtu.be/nW6S29aJxcg)
	- **[Prezentācija](https://bis.gov.lv/cms/ckeditor_assets/files/b742a1725881fcf4fca1157695413ced6ce4a1a0/2023.11.22_BIS_Aktualit%C4%81tes_%28Publ.apspr._Procesa_josla%29_v1.pdf)**

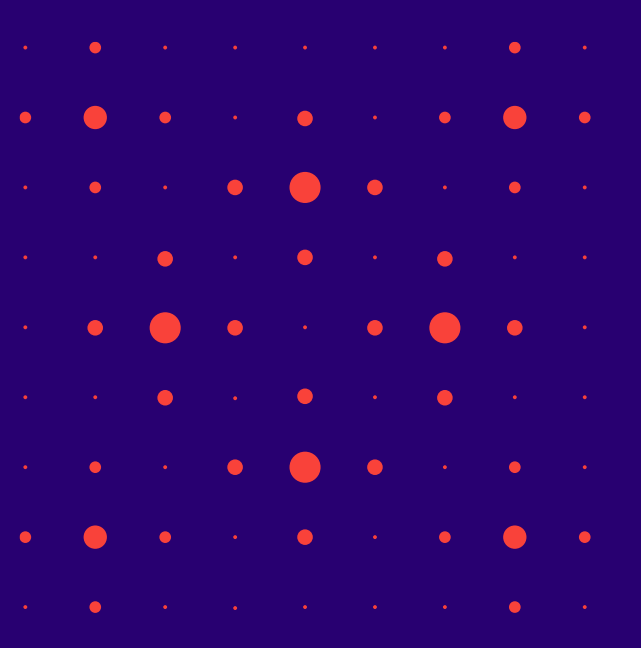

#### ➢ Izmaiņas, kas piegādātas BIS PROD vidē 2023.gada decembra pirmajā pusē

- 1) 7.decembrī:
	- $\checkmark$  API;
	- $\checkmark$  BP Ekspertīze;
	- $\checkmark$  BP daļu anulēšana (daļēji).
- 2) 12.decembrī:
	- ✓ Lēmums par lēmuma atcelšanu;
- 3) 14.decembrī:
	- ✓ BIS2 Dizaina izmaiņas
	- $\checkmark$  BP saskaņojumu nosacījumu pilnveide;
	- ✓ BVKB piekritības noteikšanas izmaiņas.

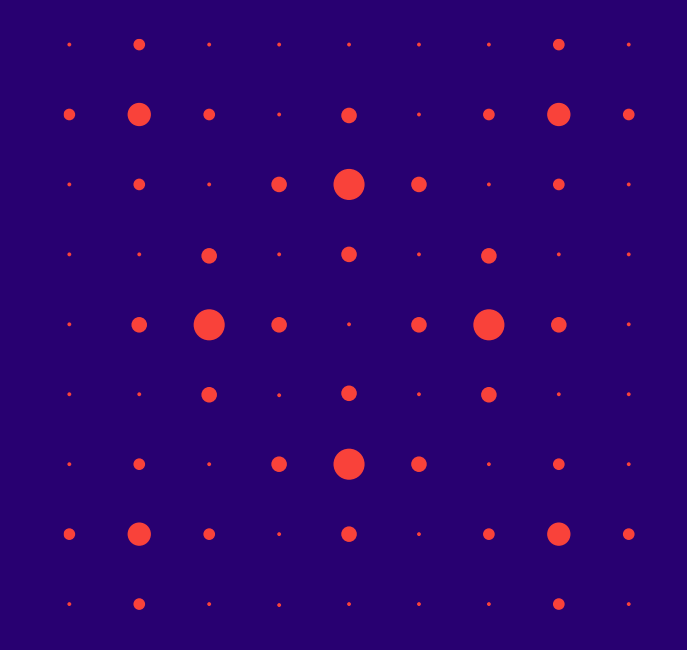

#### 1. BIS2 dizaina izmaiņas (galvenās lietas tikai, jo bija atsevišķais seminārs)

- Jauns vizuālais izskats, pamainītas krāsas uz gaiši zilo toni.
- Mainījies pamatdaļu izkārtojums:
	- Nav vairs tukšās baltās sānu malas;
	- BIS2 galvenās sadaļas pārnestas uz navigācijas joslu,
	- Galvenā navigācija izvietota ekrāna kreisajā malā (vairāki navigācijas līmeņi);
	- Iespēja savērst ekrāna galveni, navigācijas daļu, BL galveni, lai iegūtu lielāku darba virsmu;
	- Būvvaldes profila papildus funkcijas arī izvietotas kreisajā pusē pie navigācijas sadaļas.
	- Redzams navigācijas ceļš atgriešanās iespēja iepriekšējā solī vai iespēja izmantot kreiso navigāciju, lai pārvietotos/atgrieztos citā sadaļā.

5

- Jaunas ikonas darba uzdevumos un dokumentos:
	- Garie pogu nosaukumi aizstāti ar ikona jeb īspogu.
	- Dokumentu darbības pogas pārnestas uz augšu.

#### Jaunas ikonas

• Pogas, kas aizstātas ar ikonām.

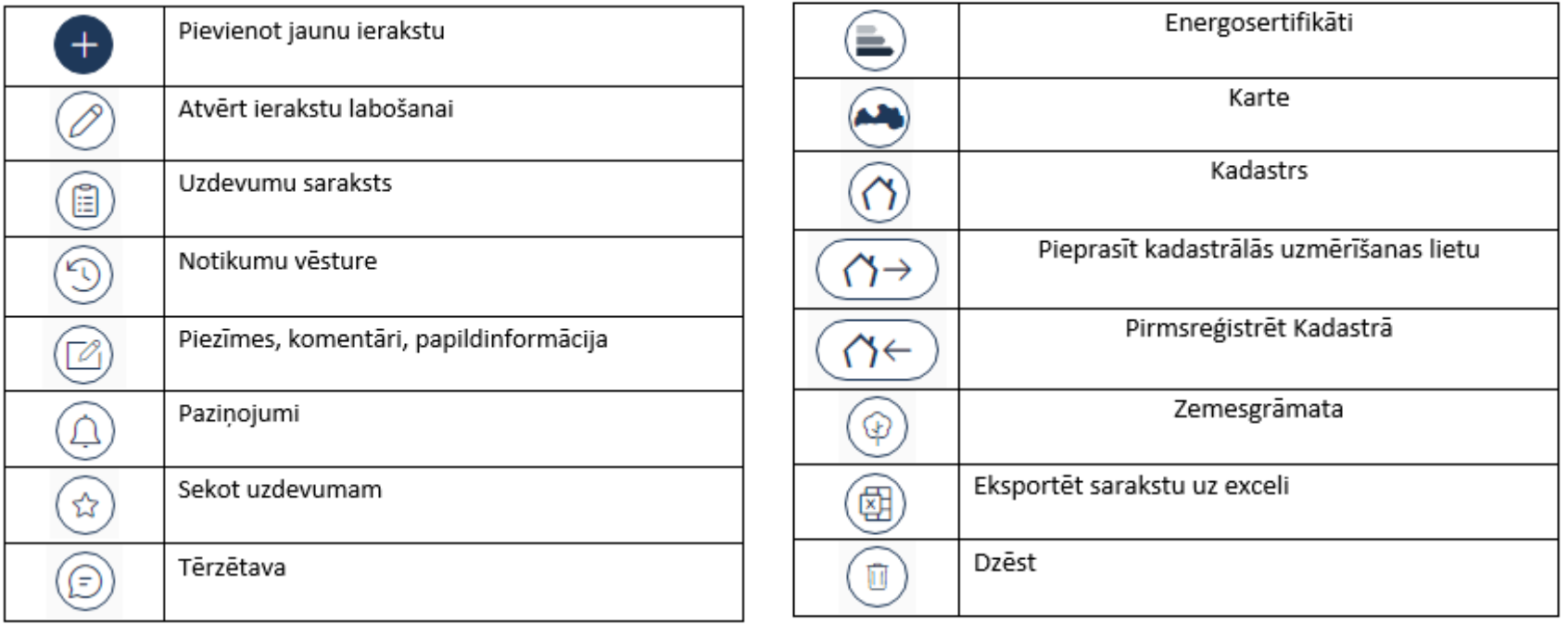

# 2. Projekta saskaņojuma nosacījumi (TNI)

- BIS2 'Saskaņošanas nosacījumi' sagatavju sadaļa
- Izmaiņas būvprojekta pozitīvā saskaņojuma norādīšanā
- Būvprojekta saskaņošanas nosacījumu atrādīšana portālā (Saskaņojuma dokuments)
- Būvprojekta saskaņošanas nosacījumu atrādīšana portālā (Būvprojekts)
- Būvprojekta saskaņošanas nosacījumu atrādīšana portālā (Būvdarbu gaita)
- Būvprojekta saskaņošanas nosacījumu atrādīšana BIS2
- Būvprojekta saskanojuma nosacījumu izmaiņas TNI saskarnē

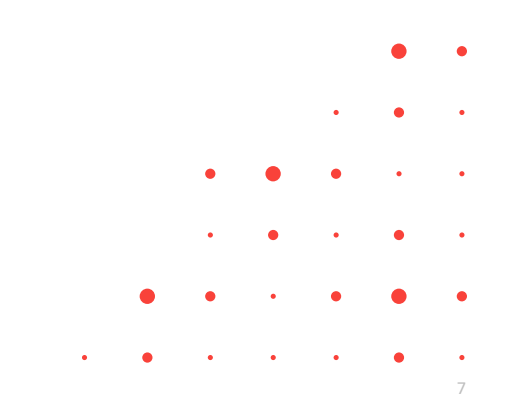

#### TNI Būvprojekta saskaņošanas nosacījumu sagataves

- TNI BIS2 darba vidē jaunu sadaļa 'Saskaņošanas nosacījumi'
	- Lietotājs, kuram ir tiesības rediģēt organizācijas profilu (tehnisko noteikumu izdevēja darbinieks ar piešķirtu lomu 'TNI administrators'), sevis pārstāvētā tehnisko noteikumu izdevēja profilam 'Saskaņošanas nosacījumi' sadaļā var:
		- ✓ Pievienot jaunus saskaņošanas nosacījumus;
		- $\checkmark$  Labot saskaņošanas nosacījumus;
		- $\checkmark$  Dzēst saskaņošanas nosacījumus no saraksta;
		- ✓ Saglabāt veiktās izmaiņas saskaņošanas nosacījumiem.
	- Sarakstā saskaņošanas nosacījumi tiek kārtoti ievadīšanas secībā, vecākos kārtojot saraksta augšā.
	- Atverot 'Saskaņošanas nosacījumi' sadaļu, lietotājs redz TNI saskaņošanas nosacījumu sagataves.

8

#### Izmaiņas būvprojekta pozitīvā saskaņojuma norādīšanā

- Būvprojekta saskaņošanas logā lietotājs var:
	- $\checkmark$  levadīt komentāru;
	- ✓ Pievienot būvprojekta saskaņošanas nosacījumus, izvēloties sarakstā no tehniskā noteikumu izdevēja profila sagatavēm;
		- Labot pievienotās saskaņošanas nosacījuma sagataves tekstu;
		- Ierakstīt manuāli saskaņošanas nosacījumu;
		- Pie nosacījumu sadaļas ir informatīvs skaidrojums 'Dokumenta statuss tiks norādīts kā "Saskaņots ar nosacījumiem", ja tiks norādīti nosacījumi, kuri jāņem vērā un jāizpilda tālākajā būvniecības procesā.'
	- $\checkmark$  Pievienot datni;
	- $\checkmark$  Veikt atzīmi 'Būs nepieciešams atzinums par būves gatavību ekspluatācijai' atbilstoši esošajai funkcionalitātei.
	- $\checkmark$  Ja apstiprinot būvprojektu, lietotājs pievieno būvprojekta saskaņošanas nosacījumus, būvprojekta saskaņojumam tiek uzstādīts rezultāts 'Saskaņots ar nosacījumiem', citādi 'Saskaņots'.
	- ✓ Saskaņojumiem, kas ir apstiprināti pirms šīs funkcionalitātes ieviešanas, nosacījumi tiek atrādīti komentāra sadaļā, saskaņojuma rezultāts netiek mainīts.

### Būvprojekta saskaņošanas nosacījumu atrādīšana portālā

- BISP var apskatīt būvprojekta saskaņošanas komentārus, nosacījumus un datni saskaņojuma dokumentā, lai iepazītos ar saskaņojuma nosacījumu saturu un iegūtu pievienoto datni.
	- Būvprojekta saskaņošanas dokumentā, izvēršot saskaņojuma ierakstu, lietotājs sadaļā 'Piezīmes' redz no tehnisko noteikumu izdevēja darba uzdevuma par būvprojekta saskaņošanu pievienoto:
		- ✓ Komentāru:
		- ✓ Nosacījumus;
		- $\checkmark$  Datni. (Lietotājs var lejupielādēt saskaņojumam pievienoto datni.)
	- Būvprojektā izvēršot būvprojekta daļu, un izvēlas atvērt saskaņojumus. Atverot saskaņojumu statusā 'Saskaņots' vai 'Saskaņots ar nosacījumiem', lietotājs redz kolonnā saskaņojuma piezīmes.
	- Būvdarbu gaitā **jauna poga <Būvprojekta saskaņojumi>** zem apakšsadaļas 'Būvprojekts'.
		- Ja saskaņojums ir ar rezultātu 'Saskaņots ar nosacījumiem', tad ieraksts ir izvēršams un savēršams. Izvēršot ierakstu, atrāda saskaņošanas nosacījumus no tehnisko noteikumu izdevēja darba uzdevuma par būvprojekta saskaņošanu.
- BIS2 pusē atrāda pie aktuālā Būvprojekta vai Būvprojekta dokumenta blokā 'Saskaņojumi' kolonnā 'Piezīmes'.

## 3. Piekritības jeb BVKB noteikšanas izmaiņas

- Būvniecības lietas nodošana citai būvvaldei
- Piekritības mainīšana iesniegumam būvvaldei
- BVKB būvniecības uzraudzības pazīme BISP
- Adresāta norādīšana iesniegumiem brīvā formā
- Piekritības noteikšana iesniegumiem brīvā formā
- Adresāta norādīšana iesniegumiem par obligātās civiltiesiskās apdrošināšanas polisēm
- Piekritības noteikšana iesniegumiem par obligātās civiltiesiskās apdrošināšanas polisēm

11

- Piekritības noteikšana paskaidrojumiem par būves pārbaudi
- Automātiska iesniegumu piekritības noteikšana

#### Būvniecības lietas nodošana citai būvvaldei

- Būvvaldes darbinieks ieceres iesnieguma izskatīšanas darba uzdevumu, kas nav sākts, var nodot visu būvniecības lietu citai būvvaldei vai iestādei, kas pilda būvvaldes funkcija, lai gadījumā, ja ieceres iesniegums nav iesniegts pareizai būvvaldei, būtu iespējams to nodot tai būvvaldei, kurai iesniegums ir piekritīgs.
	- Lietotājs var mainīt būvniecības lietas piekritību uzspiežot pogu **<Citas darbības> /<Mainīt lietas piekritību>.** Obligāti jānorāda:
		- Organizācija būvvalde vai iestāde, kas var pildīt pilda būvvaldes funkcijas;
		- Pamatojums, kāpēc ir jāmaina piekritība.
	- Sistēma maina ar visu būvniecības lietu saistīto un iepriekšējai organizācijai adresēto neizpildīto darba uzdevumu un dokumentu, kas ir statusā "reģistrēts", atbildīgo organizāciju uz lietotāja norādīto.
		- Sistēma maina darba uzdevumu atbildīgos uz tādiem, kas būtu noteikti jaunajā atbildīgajā organizācijā (ņemot vērā darba uzdevumu konfigurāciju).
		- Sistēma darba uzdevumu, dokumentu un būvniecības lietas notikumu vēsturē fiksē informāciju par piekritības maiņu.
		- Sistēma paziņo par saņemtajiem darba uzdevumiem jaunajai atbildīgajai organizācijai tāpat, kā par attiecīgo darba uzdevumu veidiem tiek paziņots (nemot vērā darba uzdevumu konfigurāciju), izveidojot jaunus darba uzdevumus jaunajai būvniecības lietai.
	- Sistēma paziņo par būvniecības lietas piekritības maiņu ieceres iesniedzējam.

#### Piekritības mainīšana iesniegumam būvvaldei

- BIS2 lietotājs var deleģēt citai organizācijai šādus darba uzdevumus :
	- "PR/AK būvdarbu paveikšana";
	- "Objekta pieņemšana ekspluatācijā";
	- "Izmaiņu iesnieguma izskatīšana";
	- "Izziņas par būves neesību izsniegšana";
	- "Izziņas par jaunbūvi izsniegšana";
	- "Dokumenta izskatīšana" (dokumenti: "Iesniegums brīvā formā" un "Paskaidrojums par būves pārbaudi").
- Darbības poga darba uzdevumā <Citas darbības>/<Mainīt piekritību>.
	- Deleģēt var, ja DU izpilde vēl nav sākta (vai ir uzstādīta kā nesākta), un tam nav aktīvu apakšuzdevumu.
	- Pēc veiksmīgas DU deleģēšanas sistēma:
		- maina darba uzdevuma un saistīto dokumentu, kas ir statusā "reģistrēts", atbildīgo organizāciju;
		- maina darba uzdevuma atbildīgo uz tādu, ņemot vērā organizācijas darba uzdevumu konfigurāciju;
		- sistēma darba uzdevuma un dokumenta notikuma vēsturē fiksē informāciju par piekritības maiņu;
		- sistēma paziņo par saņemto darba uzdevumu jaunajai atbildīgajai organizācijai tāpat, kā par attiecīgo darba uzdevuma veidu tiek paziņots (ņemot vērā darba uzdevumu konfigurāciju), izveidojot jaunu darba uzdevumu;
		- sistēma paziņo par iesnieguma piekritības maiņu iesniedzējam.

#### BVKB uzraudzības pazīme BISP un noteikšana iesniegumos

- BISP Būvniecības lietas galvenē var redzēt, ka būvniecību uzrauga BVKB, lai redzētu, ka būvniecības lietas dokumenti var tikt automātiski iesniegti arī BVKB.
- 'Iesniegums brīvā formā', 'Iesniegums par obligātās civiltiesiskās apdrošināšanas polisēm' papildu lauks "Atbildīgā iestāde", kur ir obligāti **jānorāda adresāts** :
	- **būvvalde vai institūcija, kas pilda būvvaldes funkcijas, kurai pieder būvniecības lieta;**
	- **BVKB;**
- Piekritības noteikšana paskaidrojumiem par būves pārbaudi Atbildīgo organizāciju nosaka pēc tā, kurš ir izdevis paskaidrojumā norādīto atzinumu par būves pārbaudi.

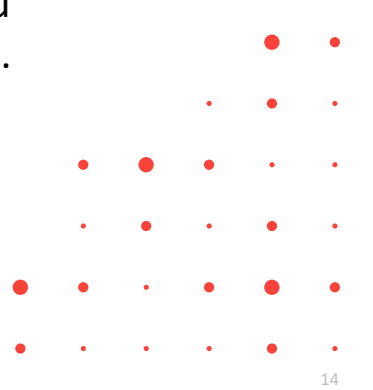

# 4. Lēmums par lēmuma atcelšanu funkcionalitāte

- Lēmums par lēmuma atcelšanu
- Lēmuma par lēmuma atcelšanu attēlošana BISP pusē
- KPP apstrādes atspējošana darba uzdevumiem
- NKMP atlaujas atcelšana
- TNI un NKMP saskaņojuma atcelšana
- Paskaidrojuma raksta lēmuma atcelšana
- Būvdarbu uzsākšanas nosacījumu izpildes atcelšana
- Lēmuma par izmaiņām vienkāršotā iecerē atcelšana
- Iesnieguma izmaiņu veikšanai būvprojektā atcelšana
- Būvdarbu pabeigšanas ar atzīmi paskaidrojuma rakstā vai apliecinājuma kartē atcelšana
- Lēmuma par atļauju pārtraukt būvdarbus atcelšana

## Jauns dokumenta veids "Lēmums par lēmuma atcelšanu"

- BIS2 lietotājs strādājot ar būvniecības lietu, var pievienot jaunu lēmumu "Lēmums par lēmuma atcelšanu", lai nodrošinātu iespēju atcelt kļūdaini vai ar **KPP** apstiprinātu pozitīvo lēmumu.
	- Pamatojuma dokuments (obligāts). Lēmuma pamatojuma dokumentu lietotājam ir jāizvēlas no saraksta, kur dokumenti tiek iekļauti pie noteiktiem nosacījumiem:
		- 1) "NKMP atļauja;
		- 2) "Būvprojekta saskaņojums ("Būvprojekts");
		- 3) "Paskaidrojuma raksts (lēmums)";
		- 4) "Būvdarbu uzsākšanas nosacījumu izpildes iesniegums";
		- 5) "Lēmums par izmaiņām vienkāršotā iecerē";
		- 6) "Iesniegums izmaiņu veikšanai būvprojektā";
		- 7) "Būvdarbu pabeigšana ar atzīmi paskaidrojuma rakstā vai apliecinājuma kartē";
		- 8) "Lēmums par atļauju pārtraukt būvdarbus".
	- Lietotājs paraksta dokumentu saskaņā ar esošo nelabvēlīgu lēmumu funkcionalitāti.
		- Parakstīšanas brīdī sistēma vēlreiz pārbauda, vai nosacījumi pamatojuma dokumentu izvēlei joprojām ir spēkā, un neļauj izpildīt dokumenta parakstīšanu, ja nosacījumi neizpildās.
- Pēc lēmuma parakstīšanas, sistēma paziņo būvniecības lietas ierosinātājam par lēmuma izveidi.
	- Atrāda BISP pie BL dokumentiem.

#### Piemēram, NKMP atļaujas atcelšana

- "NKMP atlaujas" atcelšana ar "Lēmums par lēmuma atcelšanu":
	- Lēmums "NKMP atļauja" ir akceptēts;
	- Lietotāja organizācija ir NKMP.
- Sistēma pēc "Lēmums par lēmuma atcelšanu" parakstīšanas, ja pamatojuma dokuments ir NKMP atļauja:
	- Maina NKMP atļaujas saņemšanas iesnieguma status uz "reģistrēts";
	- Anulē NKMP atļauju (anulētais lēmums ir pieejams BISP);
	- Izveido jaunu darba uzdevumu NKMP ar atspējotu KPP apstrādi un tādu pašu termiņu kā oriģinālais, kas ļauju NKMP izveidot jaunu NKMP atļauju.
	- Iesnieguma notikumu vēsturē fiksē informāciju par iepriekšējā pozitīvā lēmuma atcelšanu ar šo lēmumu.

#### 5. Izmaiņas BISP un izziņā BIS2 par nepabeigtas jaunbūves reģistrāciju;

• Iesniegumā 'Iesniegums nepabeigtas jaunbūves reģistrēšanai' redz atjaunotu paziņojuma tekstu un nevar iesniegt iesniegumu, ja sarakstā ir būves ar pirmsreģistrācijas pazīmi, lai lietotājs veiktu nepabeigtas jaunbūves reģistrēšanu no deklarācijas Kadastrā, pirms pieprasa izziņu par jaunbūvi.

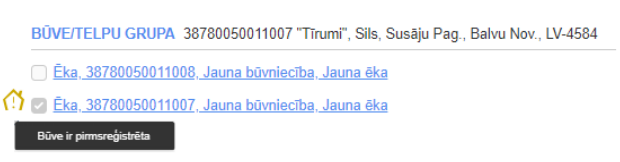

- $\triangleright$  BIS2 pusē veidojot 'Izziņa par jaunbūvi', attiecas tas pats:
- Redz vizuālu pazīmi būvēm, kurām ir tajā brīdī uzstādīta pirmsreģistrēšanas pazīme.
	- Nevar reģistrēt izziņu, ja sarakstā ir būves ar pirmsreģistrācijas pazīmi.
- Lai varētu iesniegt iesniegumu, tad visām būvēm jāatbilst kritērijiem:
	- $\checkmark$  ir kadastra apzīmējums;
	- $\checkmark$  nav uzstādīta pirmsreģistrēšanas pazīme.
		- Citādi, lietotājs nevar iesniegumu iesniegt un redz brīdinājumu ar tekstu: 'Nav iespējams iesniegt iesniegumu, jo tajā norādīta būve/-es nav reģistrēta/-as Kadastra informācijas sistēmā. Sīkāk par nepabeigtas jaunbūves reģistrāciju Kadastra informācijas sistēmā no deklarācijas lasīt Valsts zemes dienesta mājas lapā publicētajā pakalpojuma aprakstā "Nepabeigtas jaunbūves reģistrācija / aktualizācija Kadastrā no deklarācijas".
		- Vēršam uzmanību, ka informācijas apmaiņa starp Kadastra informācijas sistēmu un BIS var aizņemt līdz 48 stundām.'
		- Paziņojumā un brīdinājumā norādītā saite: https://www.vzd.gov.lv/lv/pakalpojumi/njrknodeklaracijas

# 6. Būvprojekta (BP) daļas anulēšana

• Būvprojektam var anulēt daļu:

1) Ja BL ir stadijā 'Iecere', 'Projektēšanas nosacījumu izpilde' un sadaļa iepriekš bija saskaņota ar TNI un/vai būvvaldi, var veikt BP daļas anulēšanu, ja tā nav anulēta.

- Jānorāda anulēšanas paskaidrojumu obligāts, brīvi ievadāms teksts;
- Daļai uzstāda statusu '**Anulēta**'.
- Var veikt anulētas BP sadaļas atjaunošanu. Tiek atjaunotas sadaļas lapu pēdējās revīzijas, sadaļai uzstāda statusu 'Jauna'.

2) Ja būvniecības lieta ir stadijā 'Būvdarbu uzsākšanas nosacījumu izpilde', 'Būvdarbi', 'Nodošana ekspluatācijā' un sadaļa iepriekš bija saskaņota ar TNI un/vai būvvaldi, var veikt BP daļas anulēšanu.

- Jānorāda anulēšanas paskaidrojums obligāts, brīvi ievadāms teksts un Pamatojums obligāts, izvēle no saraksta, var norādīt vienlaikus vairākas vērtības. Iespējamie pamatojumi:
	- 'Atbilstoši Vispārīgo būvnoteikumu 115.punktam.';
	- 'Atbilstoši Būvniecības likuma 16. panta otrai divi prim daļai.'.
- Kad lietotājs saglabā izmaiņas, BP daļai un tās lapām uzstāda statusu '**Anulēšanā**'.
- Lietotājs var uzsākt saskaņošanu, saskaņā ar būvprojekta lapu saskaņošanas funkcionalitāti. Pēc saskaņošanas procesa pabeigšanas daļai un tās lapām uzstāda statusu '**Anulēta**'.
- Būvdarbu gaitā un BIS2, ja būvprojekta aktuālajā versijā ir anulētās sadaļas, lietotājs redz atbilstošu sadaļas statusu un anulēšanas paskaidrojumu.

# 7. Papildinājumi par BP ekspertīzi

- Bija 10.11.2023. vebinārs "Ekspertu darba vieta Būvniecības informācijas sistēmā".
- 7.decembrī tika uzlikta BIS PROD vidē jaunā funkcionalitāte.
- Būvprojekta ekspertīzei nāca klāt šādi papildinājumi:
	- Ugunsdrošības risinājuma atzinuma izveidošana un apstiprināšana;
	- Izmaiņas būvprojekta līmeņa atzinuma sagatavošanā un apstiprināšanā;
	- Izmaiņas būvprojekta vai tā izmaiņu ekspertīzes atzinuma atvēršanā labošanai;
	- Piekļuve būvprojekta un tā daļu ekspertīzes atzinumu datiem;
	- Jauns sistēmas parametrs datums, no kura 3.grupas ekspertīze būs obligāta. Noklusētā vērtība ir '01.02.2024'.

### 8. Ieskats par BISP lietojamības izmaiņām

- 1. Portāla papildināšana ar informatīvo lapu (pie "Jauna būvniecība")
- 2. Tiks nomainīts "Panelis" ar "Darba vieta"
- 3. Datu ievades formas risinājums iesniegumā
- 4. Paziņojums par e-pasta verificēšanu
- 5. Lietotāja e-pasta verifikācijas izsaukšana no iesnieguma
- 6. Paziņojums par dokumenta sagataves saglabāšanu papildinājumi
	- Vizuāli apvienot Būvniecības lietas galvas bloku ar navigāciju un atvērto datu ievades (šajā gadījumā dokumenta) formu;
	- mainīt Būvniecības lietas navigācijas joslas krāsu noņemt zaļo >> pelēks
	- mainīt fontus Formas nosaukumam un atvērtajām sadaļām
	- mainīt fontu būvniecības lietas galvenes uzrakstam
	- "Pievienot īsceļiem" noņemt uzrakstu
- 7. Papildināt ieceres iesnieguma soļu navigāciju simbolizācijas papildināšana

#### ➢ Citas drīzumā gaidāmās izmaiņas:

- $\checkmark$  Būvprojekta ekspertīzes pieprasīšana, ekspertīzes atzinuma saņemšana un iesniegšana būvvaldei;
- ✓ BVKB piederības noteikšana iesniegumiem būvdarbos;
- $\checkmark$  Papildinājumi Būvprojekta saskaņošanas nosacījumu;
- $\triangleright$  Anulētas sadaļas atrādīšanā;

----------------------------------------

- $\checkmark$  BIS2 jaunais dizains;
- $\triangleright$  BISP lietojamības daži uzlabojumi.
- $\triangleright$  Papildinājumi un turpinājums par Būvprojekta ekspertīzi;
- ➢ Labojumi un turpinājums BIS2 dizainam.

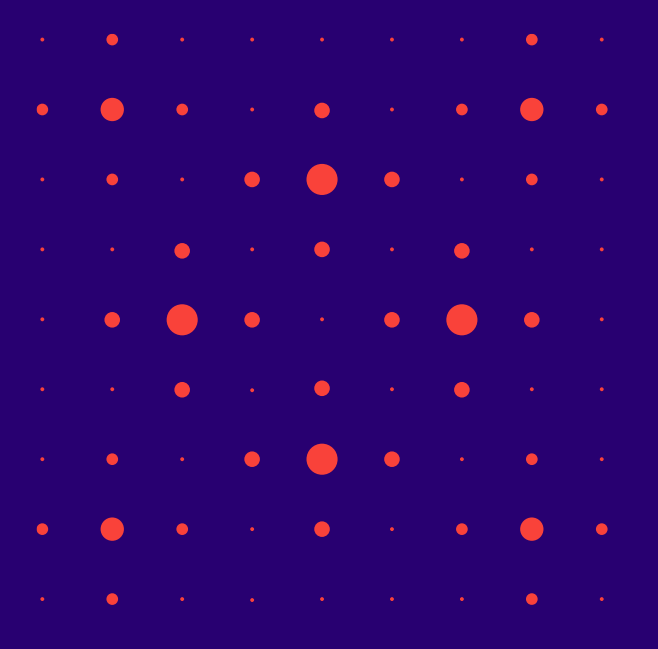

#### ➢ [Plānotās nākamās apmācības](https://bis.gov.lv/lv/calendar/training_events)

➢ Jaunajā 2024.gadā!

the second control of the second  $\bullet$  $\bullet$  .  $\bullet$  $\bullet$  . <br> <br> <br> <br> <br> <br> <br> <br> <br><br><br><br><br>  $\bullet$  $\bullet$  $\bullet$   $\bullet$  $\bullet$  $\bullet$  . <br> <br> <br> <br> <br> <br> <br> <br> <br><br><br><br> <br><br>  $\bullet$  $\begin{array}{ccccccccccccccccc} \bullet & \bullet & \bullet & \bullet & \bullet & \bullet & \bullet & \bullet \end{array}$  $\bullet$  $\bullet$ **Contract Contract Contract Contract Contract**  $\bullet$   $\bullet$  $\blacksquare$  $\bullet$  . <br> <br> <br> <br> <br> <br> <br> <br> <br><br><br><br><br>  $\bullet$  $\bullet$  $\bullet$  .  $\bullet$  $\bullet$  $\bullet$  $\bullet$ 

# Paldies par uzmanību!

Ieraksts būs pieejams BIS vebināru arhīvā [https://bis.gov.lv/apmacibas/apmacibu-video-arhivs/bis](https://bis.gov.lv/apmacibas/apmacibu-video-arhivs/bis-vebinaru-arhivs)[vebinaru-arhivs](https://bis.gov.lv/apmacibas/apmacibu-video-arhivs/bis-vebinaru-arhivs)

➢ **Aptaujas anketas<https://ej.uz/bis-aptauja>**

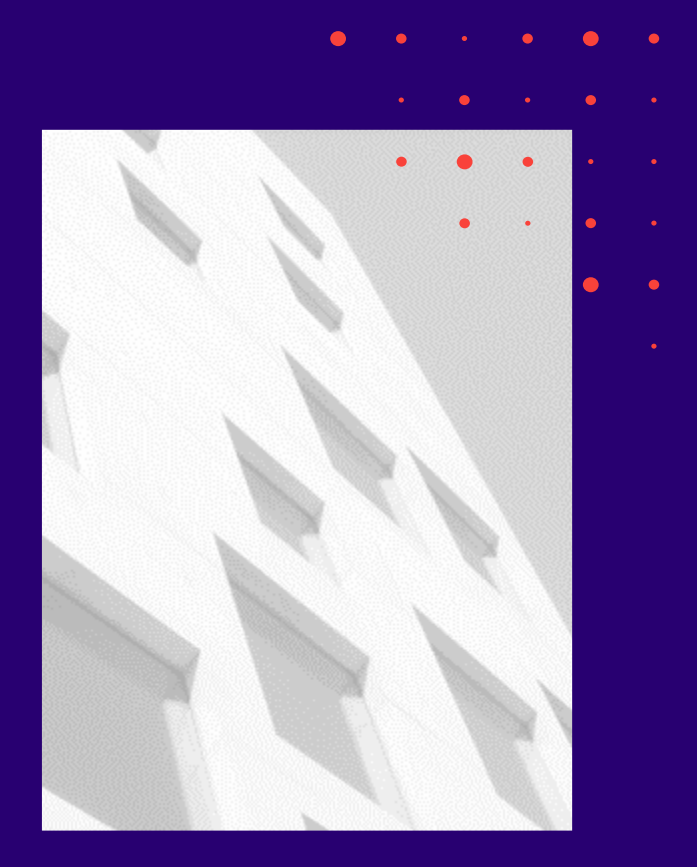